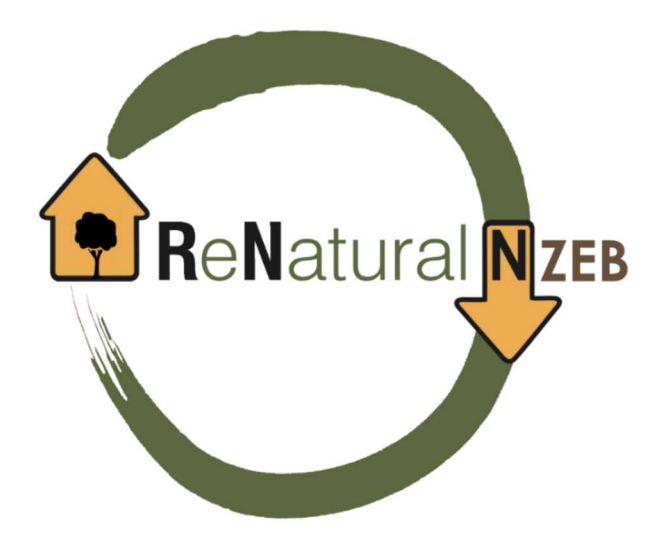

## LIFE17 ENV/ES/000329

## Recycled and Natural Materials and Products to develop nearly zero energy buildings with low carbon footprint.

# INSTRUCCIONES

ACTUALIZACIÓN BIBLIOTECA DE MATERIALES DE LAS HERRAMIENTAS INFORMÁTICAS PARA LA CERTIFICACIÓN ENERGÉTICA DE EDIFICIOS

## INTRODUCCIÓN

Con el objetivo de disminuir el consumo energético y el impacto medioambiental del sector de la construcción en Europa, se apuesta cada día más por acciones basadas en los conceptos de sostenibilidad y economía verde y circular. En el proyecto LIFE "Recycled and Natural Materials and Products to develop nearly zero energy buildings with low carbon footprint" (ReNaturalNZEB), con la contribución del Programa Life de la Unión Europea, se están ensayando y promoviendo nuevas soluciones constructivas para alcanzar edificios de consumo de energía casi nulo con baja huella de carbono, empleando materiales naturales, en España y Portugal.

Como parte del proyecto, se ha realizado una revisión de las bibliotecas de materiales de las principales herramientas informáticas para la certificación energética de edificios, éstas son:

- Herramienta Unificada-LIDER CALENER (HULC).
- CYPETHERM HE Plus.
- SG SAVE.
- TeKton3D TK-CEEP.
- $\bullet$  CE3.
- $\bullet$  CE3X.
- CERMA.

Se ha comprobado que algunos de los materiales naturales estudiados en el marco del proyecto no aparecen en las bibliotecas de materiales de estas herramientas, y en otros casos aparecen, pero con valores que están desactualizados. Por ello, con la intención de que estos materiales naturales sean conocidos y lleguen a los técnicos del sector de la construcción, se han añadido a las bibliotecas aquellos materiales naturales que, disponiendo de todos los valores de sus propiedades, tengan marcado CE.

En este documento se recogen las instrucciones a seguir para la actualización de las bibliotecas de materiales de las distintas herramientas informáticas para la certificación energética de edificios.

## Herramienta Unificada LIDER-CALENER (HULC)

- Biblioteca de materiales HULC (por defecto): BDcatalogo.bdc
- Biblioteca de materiales Proyecto LIFE: LIFE\_ReNaturalNZEB\_HULC.bdc
- Imágenes de nuevos materiales: corcho.bmp; proyectado.bmp; cascarilla.bmp; diabasa.bmp
- Grupo de materiales naturales añadidos: Materiales naturales proyecto ReNaturalNZEB.

En primer lugar, descargar la base de datos "LIFE\_ReNaturalNZEB\_HULC", se trata de un archivo comprimido que incluye las imágenes de los materiales nuevos con extensión bmp y la biblioteca de materiales con extensión bdc, que hay que descomprimir en una carpeta.

## Base de datos:

Una vez descargada la base de datos, acceder al programa y abrir un proyecto nuevo.

Desplegar el menú de definición geométrica, constructiva y condiciones operacionales  $\mathscr B$ 

Desplegar el formulario de base de datos

Pulsar con el botón izquierdo del ratón sobre la carpeta materiales y productos, después pulsar con el botón derecho sobre la misma y seleccionar la opción de cargar librería;

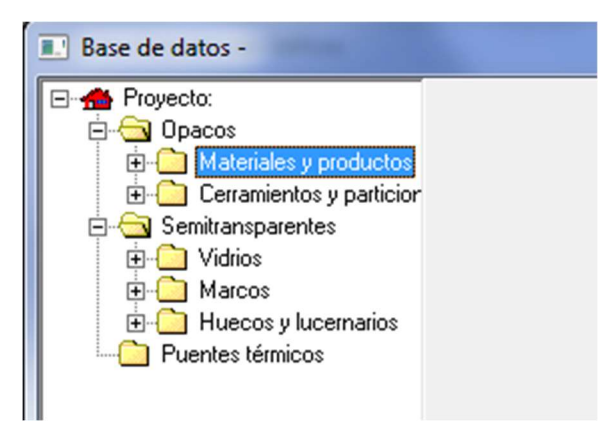

Seleccionar el archivo que se ha descargado previamente y, por último, exportar todos los materiales que aparecen en dicho archivo.

## Imágenes:

Para añadir las imágenes de los materiales hay que acceder al directorio: C:\ProgramasCTEyCEE\CTEHE2019\Imagenes\Materiales del equipo e importar/copiar las imágenes de corcho, proyectado, cascarilla y diabasa que han sido previamente descomprimidas.

## CE3

- **Biblioteca de materiales CE3 (por defecto): BDcatalogo.bdc**
- Biblioteca de materiales Proyecto LIFE: BDcatalogo.bdc
- Grupo de materiales naturales añadidos: Materiales naturales proyecto ReNaturalNZEB.

En primer lugar, descargar la base de datos "LIFE ReNaturalNZEB CE3", se trata de un archivo comprimido que incluye la biblioteca de materiales "BDcatalogo" con extensión bdc.

## Base de datos:

Sustituir el fichero que la herramienta CE3 tiene por defecto, "BDcatalogo", y que está ubicado en: C:\ProgramasCTEyCEE\CE3\Libreria\, por el fichero del mismo nombre "BDcatalogo" que se ha descargado previamente.

## CE3X

- · Biblioteca de materiales CE3X (por defecto): bbdd.dat
- **•** Biblioteca de materiales Proyecto LIFE: bbdd.dat
- Imágenes de nuevos materiales: corcho.bmp; proyectado.bmp; cascarilla.bmp; diabasa
- Grupo de materiales naturales añadidos: Materiales naturales proyecto ReNaturalNZEB.

En primer lugar, descargar la base de base de datos "LIFE\_ReNaturalNZEB\_CE3X", se trata de un archivo comprimido que incluye las imágenes de los materiales nuevos con extensión  $bmp$  y la biblioteca de materiales con extensión dat, que hay que descomprimir en una carpeta.

## Base de datos:

Acceder a la carpeta donde se encuentra la biblioteca de materiales de CE3X: C:\Mis Documentos\CEX. Sustituir el fichero que la herramienta CE3X tiene por defecto, "bbdd", por el fichero del mismo nombre "bbdd" que ha sido descargado previamente.

## Imágenes:

Para introducir las imágenes de los materiales hay que acceder al directorio: C:\Program Files (x86)\CEXv2.3\Imagenes\Fotos\_Materiales del equipo e importar/copiar las imágenes de corcho, proyectado, cascarilla y diabasa que han sido previamente descargadas (En caso de pedir derechos de administrador dar al botón de continuar)

## SG SAVE

- Biblioteca de materiales SG SAVE (por defecto): bbdd.dat
- Biblioteca de materiales Proyecto LIFE: bbdd.dat
- Imágenes de nuevos materiales: corcho.bmp; proyectado.bmp; cascarilla.bmp; diabasa.bmp
- Grupo de materiales naturales añadidos: Materiales naturales proyecto ReNaturalNZEB.

En primer lugar, descargar la base de base de datos "LIFE\_ReNaturalNZEB\_SG\_SAVE", se trata de un archivo comprimido que incluye las imágenes de los materiales nuevos con extensión bmp y la biblioteca de materiales con extensión dat, que hay que descomprimir en una carpeta.

#### Base de datos:

Acceder a la carpeta donde se encuentra la biblioteca de materiales de SG SAVE: C:\OS1\sgSave\sistemasConstructivos. Sustituir el fichero que la herramienta SG SAVE tiene por defecto, "bbdd", por el fichero del mismo nombre "bbdd" que ha sido descargado previamente.

## Imágenes:

Para introducir las imágenes de los materiales hay que acceder al directorio: C:\OS1\sgSave\sistemasConstructivos\defineSistemaConstructivo\imagenes del equipo e importar/copiar las imágenes de *corcho, proyectado, cascarilla y diabasa* que han sido previamente descargadas.

## CYPETHERM HE PLUS

En primer lugar, descargar la base de base de datos "LIFE\_ReNaturalNZEB\_CYPETHERM\_HE\_PLUS", se trata de un archivo comprimido que incluye los diferentes ficheros que conforman la biblioteca de materiales del Proyecto LIFE ReNaturalNZEB que tienen la extensión bibgen, y que hay que descomprimir en una carpeta.

#### Base de datos:

Acceder a la herramienta.

Abrir un proyecto nuevo o un ejemplo (Por ejemplo: Dentro del menú ejemplos, seleccionar la opción 1 Unifamiliar).

Acceder al menú despegable biblioteca, situado en la parte izquierda de la pantalla.

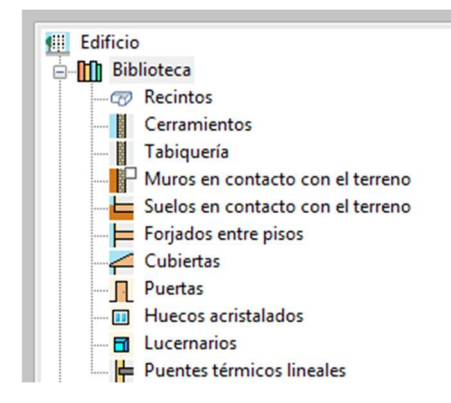

Al pulsar sobre la opción cerramientos, se desplegará un submenú en el que aparecen varios sistemas constructivos.

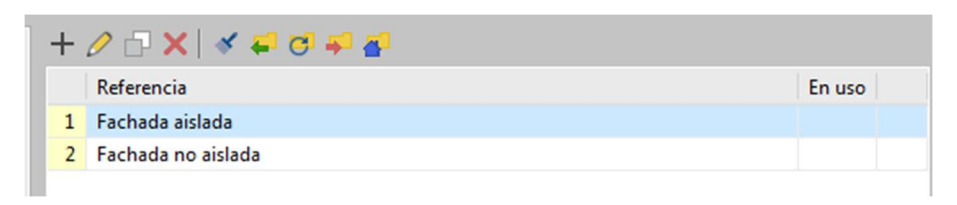

Abrir la opción de fachada aislada, donde se pueden ver las distintas capas que componen ese sistema constructivo.

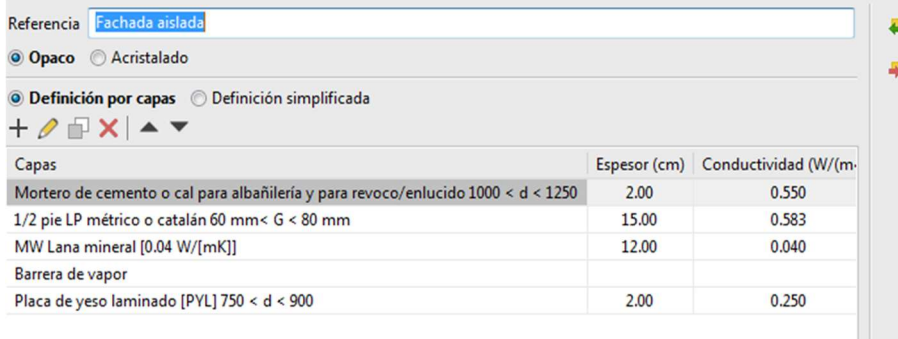

Llegados a este punto, los materiales se pueden importar por dos vías:

1. Seleccionar el material que se quiere cambiar, en este caso MW Lana mineral [0,04 W/[mK]].

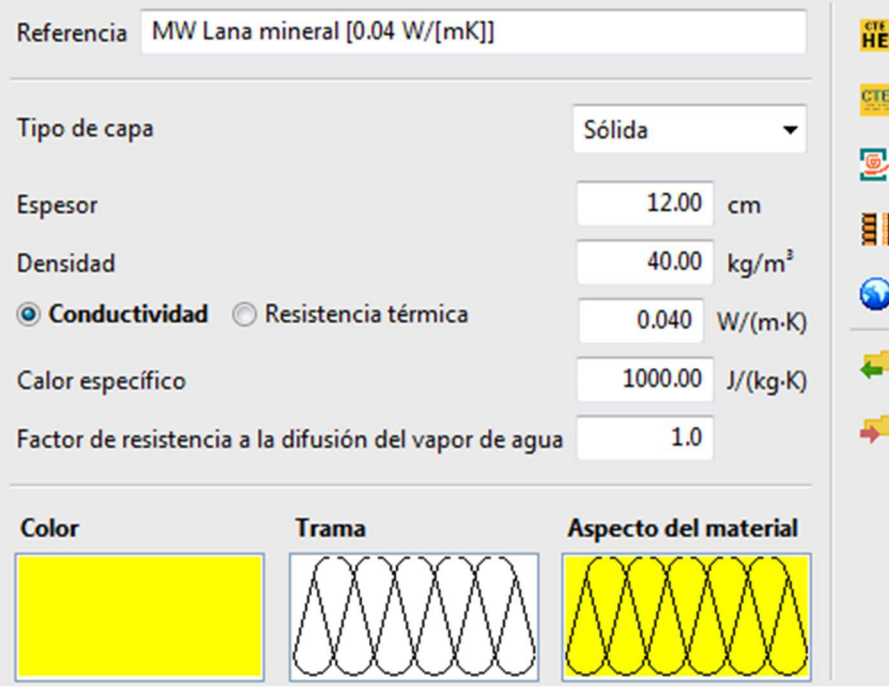

Elegir la opción de importar y seleccionar el material que se desee utilizar dentro del directorio donde se hayan descargado las bibliotecas de los diferentes materiales naturales (Ej: aglomerado puro expandido de corcho [0,039 W/[mK]]).

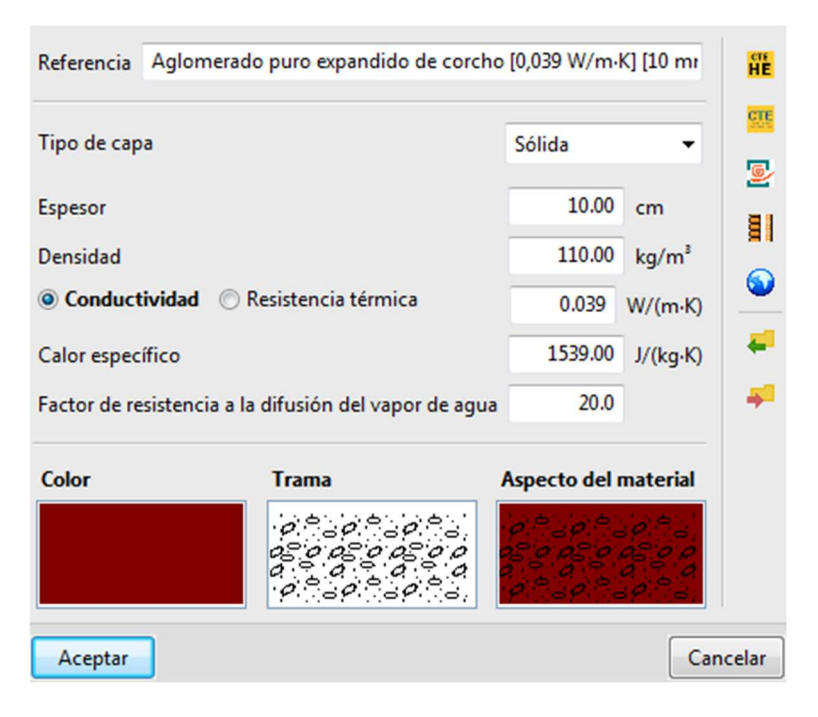

2. Desde el menú de fachada aislada añadir el material desde la opción de definición por capas. Importar el material deseado mediante el mismo procedimiento que en el caso anterior.

## TeKTton3D TK-CEEP

- Biblioteca de materiales TEKTON3D TK-CEEP (por defecto): Materiales.btk
- **•** Biblioteca de materiales Proyecto LIFE: Materiales.btk
- Imágenes de nuevos materiales: corcho.bmp; proyectado.bmp; cascarilla.bmp; diabasa.bmp
- Grupo de materiales naturales añadidos: Materiales naturales proyecto ReNaturalNZEB.

En primer lugar, descargar la base de base de datos "LIFE\_ReNaturalNZEB\_TEKTON3D\_TK-CEEP", se trata de un archivo comprimido que incluye las imágenes de los materiales nuevos con extensión bmp y la biblioteca de materiales con extensión btk que hay que descomprimir en una carpeta.

## Base de datos:

Acceder a la carpeta donde se encuentra la biblioteca de materiales de TEKTON3D TK-CEEP: C:\Program Files (x86)\iMventa\TeKton3D. Sustituir el fichero que la herramienta TEKTON3D TK-CEEP tiene por defecto, "Materiales", por el fichero del mismo nombre "Materiales" que ha sido descargado previamente.

## Imágenes:

Para introducir las imágenes de los materiales hay que acceder al directorio: C:\Program Files (x86)\iMventa\Texturas del equipo e importar/copiar las imágenes de corcho, proyectado, cascarilla y diabasa que han sido previamente descargadas.

## **CERMA**

- Biblioteca de materiales CERMA (por defecto): Materiales.xml
- Biblioteca de materiales Proyecto LIFE: Materiales.xml
- Grupo de materiales naturales añadidos: Materiales naturales proyecto ReNaturalNZEB

En primer lugar, descargar la base de datos "LIFE\_ReNaturalNZEB\_CERMA", se trata de un archivo comprimido que incluye la biblioteca de materiales "BDcatalogo" con extensión xml, que hay que descomprimir.

## Base de datos:

Sustituir el fichero que la herramienta CE3 tiene por defecto, "Materiales", y que está ubicado en la carpeta donde haya descargado CERMA, una vez dentro, acceder a la carpeta: \CERMAv5- 11\CERMAV5.11\database, por el fichero del mismo nombre "Materiales" que se ha descargado previamente.